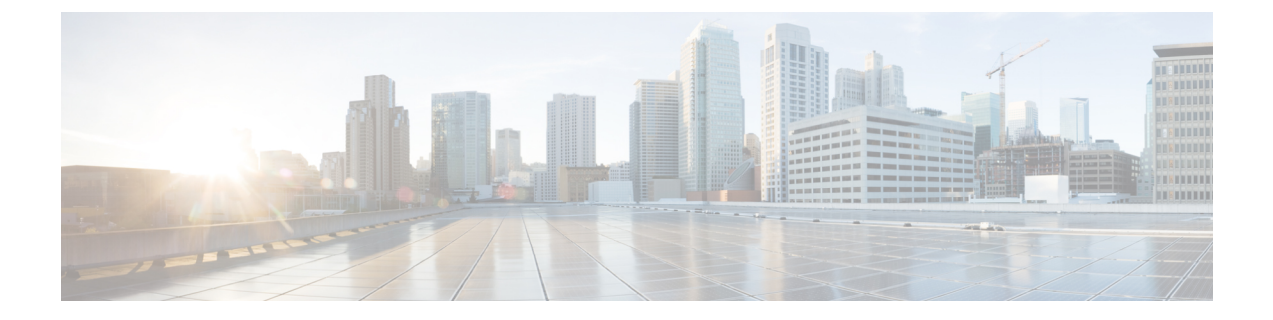

# ワイヤレス **LAN**

- ワイヤレス LAN の概要 (1 ページ)
- ワイヤレス LAN の設定タスク フロー (1 ページ)

# ワイヤレス **LAN** の概要

この機能は、電話機で WiFi パラメータを設定するユーザの手間を省きます。ユーザに代わっ て WiFi プロファイルを設定できます。デバイスは、自動的に、システムから WiFi 設定をダウ ンロードして適用できます。VPN接続とHTTPプロキシの設定に関連した新しいセキュリティ 層を含む、ネットワーク アクセス プロファイルを設定できます。

# ワイヤレス **LAN** の設定タスク フロー

手順

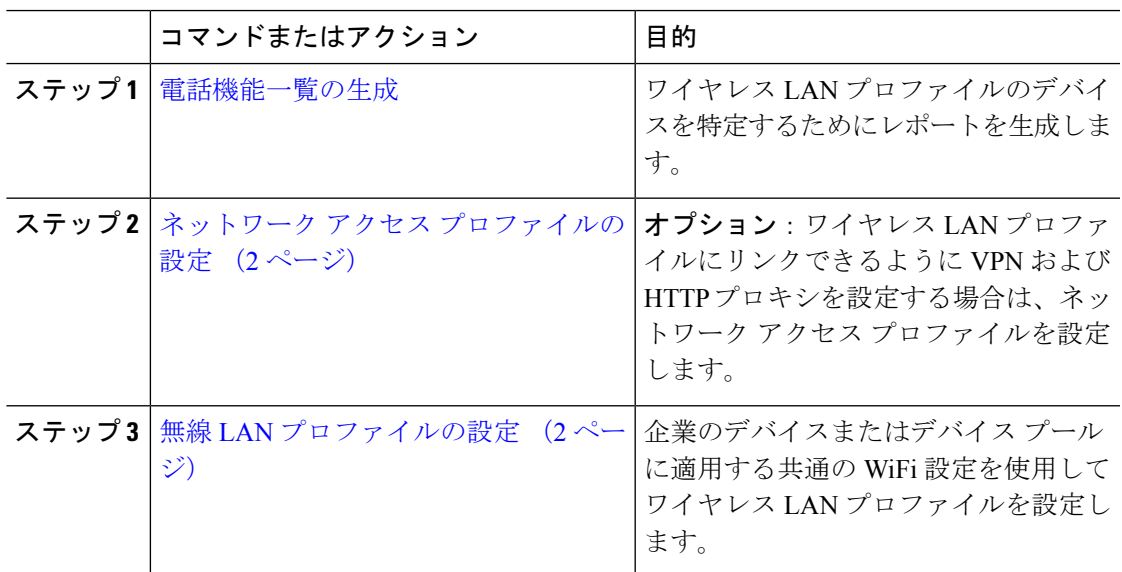

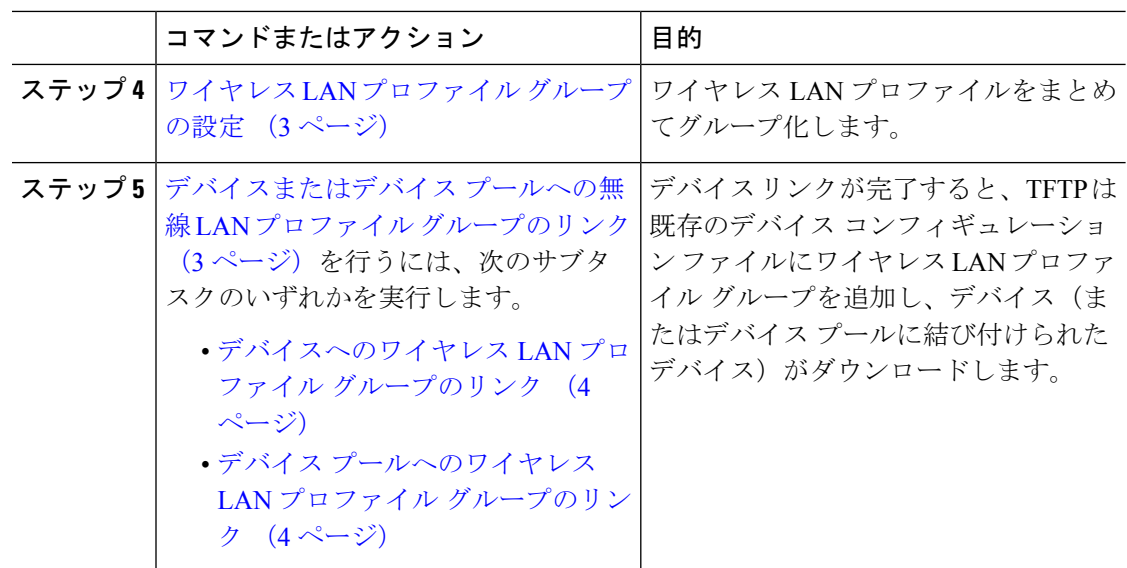

## ネットワーク アクセス プロファイルの設定

ワイヤレス LAN プロファイルにリンクできるように VPN および HTTP プロキシを設定する場 合は、ネットワーク アクセス プロファイルを設定します。

#### 手順

- ステップ **1** [Cisco Unified CM 管理(Cisco Unified CM Administration)] から、以下を選択します。 **[**デバイ ス(**Device**)**]** > **[**デバイス設定(**Device Settings**)**]** > **[**ネットワーク アクセス プロファイル (**Network Access Profile**)**]**
- ステップ **2** [新規追加(Add New)] をクリックします。
- ステップ **3** [ネットワーク アクセス プロファイルの設定(Network Access Profile Configuration)] ウィンド ウのフィールドを設定します。フィールドとその設定オプションの詳細については、オンライ ン ヘルプを参照してください。
- **ステップ4** [保存 (Save) ] をクリックします。

### 無線 **LAN** プロファイルの設定

企業のデバイスまたはデバイス プールに適用する共通の WiFi 設定を使用してワイヤレス LAN プロファイルを設定します。

手順

- ステップ **1** [Cisco Unified CM 管理(Cisco Unified CM Administration)] から、以下を選択します。**[**デバイ ス(**Device**) > **[**デバイス設定(**Device Settings**)**]** > **[**ワイヤレス **LAN** プロファイル(**Wireless LAN Profile**)**]**
- ステップ **2** [新規追加(Add New)] をクリックします。
- ステップ3 [無線 LAN プロファイルの設定 (Wireless LAN Profile Configuration) ] ウィンドウで各フィール ドを設定します。 フィールドとその設定オプションの詳細については、オンライン ヘルプを 参照してください。
- ステップ4 [保存 (Save) ] をクリックします。

## ワイヤレス **LAN** プロファイル グループの設定

ワイヤレス LAN プロファイルをグループ化します。

手順

- ステップ **1** [Cisco Unified CM 管理(Cisco Unified CM Administration)] から、以下を選択します。 **[**デバイ ス(**Device**)**]**>**[**デバイス設定(**deviceSETTINGS**)**]**>**[**ワイヤレス**LAN**プロファイル(**Wireless LAN Profile**)**]**
- ステップ **2 [**新規追加**]** をクリックします。
- ステップ **3** [ワイヤレス LAN プロファイル グループ設定(Wireless LAN Profile Group Configuration)] ウィ ンドウで各フィールドを設定します。フィールドとその設定オプションの詳細については、オ ンライン ヘルプを参照してください。
- **ステップ4** [保存 (Save) ] をクリックします。

### デバイスまたはデバイス プールへの無線 **LAN** プロファイル グループ のリンク

デバイス リンクが完了すると、TFTP は既存のデバイス コンフィギュレーション ファイルに ワイヤレス LAN プロファイル グループを追加し、デバイス(またはデバイス プールに結び付 けられたデバイス)がダウンロードします。

#### 手順

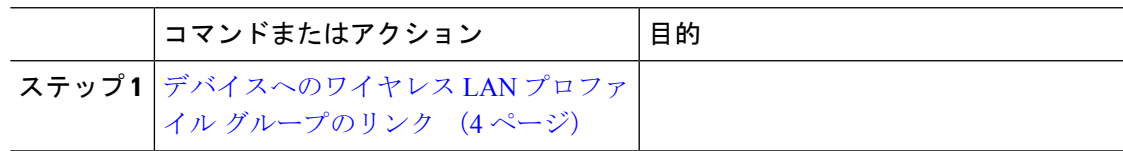

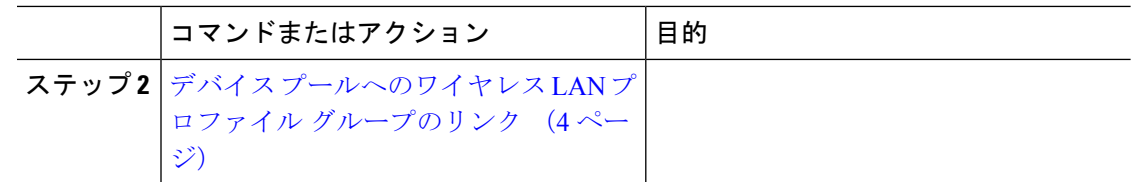

### デバイスへのワイヤレス **LAN** プロファイル グループのリンク

#### 手順

- ステップ **1** [Cisco Unified CM 管理(Cisco Unified CM Administration)] から、以下を選択します。 **[**デバイ ス(**Device**)**]** > **[**電話(**Phone**)**]**。
- ステップ **2** 次のいずれかの作業を実行します。
	- 検索条件を入力し、[検索(Find)] をクリックして、結果一覧から既存デバイスを選択し ます。
	- **[**新規追加(**Add New**)**]** をクリックして、**[**電話のタイプ(**Phone Type**)**]** ドロップダウン リストからデバイス タイプを選択します。
- ステップ **3** [ワイヤレス LAN プロファイル グループ(Wireless LAN Profile Group)] ドロップダウン リス トから、作成したワイヤレス LAN プロファイル グループを選択します。
- ステップ4 [保存 (Save) 1をクリックします。

### デバイス プールへのワイヤレス **LAN** プロファイル グループのリンク

デバイス レベルおよびデバイス プール レベルでワイヤレス LAN プロファイル グループをリ ンクする場合、システムはデバイス プール設定を使用します。

#### 手順

- ステップ **1** [Cisco Unified CM 管理(Cisco Unified CM Administration)] から、以下を選択します。 **[**システ ム(**System**)**]** > **[**デバイス プール(**Device Pool**)**]**。
- ステップ **2** 次のいずれかの操作を行います。
	- •検索条件を入力し、[検索(Find) ] をクリックして、結果一覧から既存デバイスプールを 選択します。
	- **[**新規追加**]** をクリックします。
- ステップ **3** [ワイヤレス LAN プロファイル グループ(Wireless LAN Profile Group)] ドロップダウン リス トから、作成したワイヤレス LAN プロファイル グループを選択します。
- ステップ4 [保存 (Save) 1をクリックします。

翻訳について

このドキュメントは、米国シスコ発行ドキュメントの参考和訳です。リンク情報につきましては 、日本語版掲載時点で、英語版にアップデートがあり、リンク先のページが移動/変更されている 場合がありますことをご了承ください。あくまでも参考和訳となりますので、正式な内容につい ては米国サイトのドキュメントを参照ください。